## West Lincoln-Broadwell ESD #92

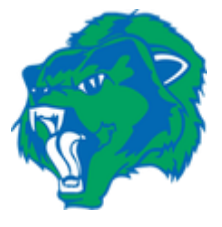

Dear WLB Community,

In response to the current state at home order in place for all Illinoisans through April 30, 2020, and [Executive Order in Response to COVID-19 No. 5](https://www2.illinois.gov/Pages/Executive-Orders/ExecutiveOrder2020-07.aspx) [/ Executive Order in Response to COVID-19 No. 16,](https://www2.illinois.gov/Pages/Executive-Orders/ExecutiveOrder2020-18.aspx) the Thursday, April 20, 2020, the Regular Board of Education Meeting will be conducted telemetrically using the Zoom webinar platform.

While members of the community will not be able to physically attend the meeting, they may access the live streaming of the discussion in one of the following ways:

- **Chromebook**
	- Before getting started, download the Zoom application from the **[Chrome Web Store](https://chrome.google.com/webstore/detail/zoom/hmbjbjdpkobdjplfobhljndfdfdipjhg?hl=en)**.
	- After the Zoom application has been downloaded, follow [these simple instructions](https://support.zoom.us/hc/en-us/articles/213298746-Getting-Started-On-Chrome-OS) to get started.
- **Mac or PC**
	- Before getting started, download the Zoom application from **[Zoom's website](https://zoom.us/support/download)**.
	- After the Zoom application has been downloaded and installed, [open the Zoom](https://support.zoom.us/hc/en-us/articles/360032812931-Starting-the-Zoom-Desktop-Client)  [application.](https://support.zoom.us/hc/en-us/articles/360032812931-Starting-the-Zoom-Desktop-Client)
	- Once the application has been opened, follow [these simple instructions](https://support.zoom.us/hc/en-us/articles/201362033-Getting-Started-on-Windows-and-Mac#h_97174a74-246a-4e54-8e9c-22b55cd0b665) to get started.
- **iPad or iPhone**
	- Download the Zoom Cloud Meetings app from the **[App Store](https://apps.apple.com/us/app/zoom-cloud-meetings/id546505307)**.
	- After the Zoom application has been downloaded, follow these simple instructions to learn how t[o Sign In and Join a meeting.](https://support.zoom.us/hc/en-us/articles/201362993-Getting-Started-with-iOS#h_441c5878-9e08-46db-9a13-4cdf6d23be11)
- **Android Device**
	- Download the Zoom Cloud Meetings app from **[Google Play](https://play.google.com/store/apps/details?id=us.zoom.videomeetings&hl=en_US)**.
	- After the Zoom application has been downloaded, follow these simple instructions to learn how t[o Sign In and Join a meeting.](https://support.zoom.us/hc/en-us/articles/200942759-Getting-Started-with-Android#h_441c5878-9e08-46db-9a13-4cdf6d23be11)

After loading the Zoom application on your device, enter the webinar number below:

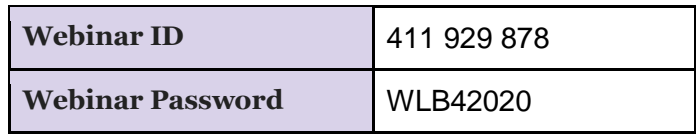

In an effort to reduce any technical barriers to this meeting format, members of the community will only have the ability to listen to the discussion and view the materials that are being presented during the meeting. Anyone who would like to address the Committee may do so by calling 217-732-2630 and leaving up to a three-minute voicemail message. Messages must be left by 3:00 PM on the day of the meeting. Please leave your name and address on the message so that the administration may follow up if necessary. Messages will be subsequently reviewed to ensure that they are appropriate for a public presentation (e.g., no profanity).